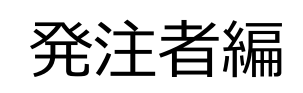

# **ASP型工事情報共有システム BeingCollaboration**

## **~ 簡易マニュアル ~ 帳票決裁機能 (ワークフロー) 編**

Ver.5.30.0

Always, be your side. BeingCollaboration.

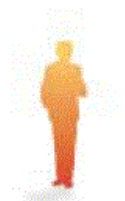

1.ログイン 2. 表示説明(トップページ) 3.表示説明(工事毎) 4. 承認(工事打合せ簿) 5.決裁参考資料 6. 発注者から起案する 7.合議(事前打合せ) ・・・・・・・ 2 ・・・・・・・ 2 ・・・・・・・ 3 ・・・・・・・ 4 ・・・・・・・ 6 ・・・・・・・ 7 ・・・・・・・ 8

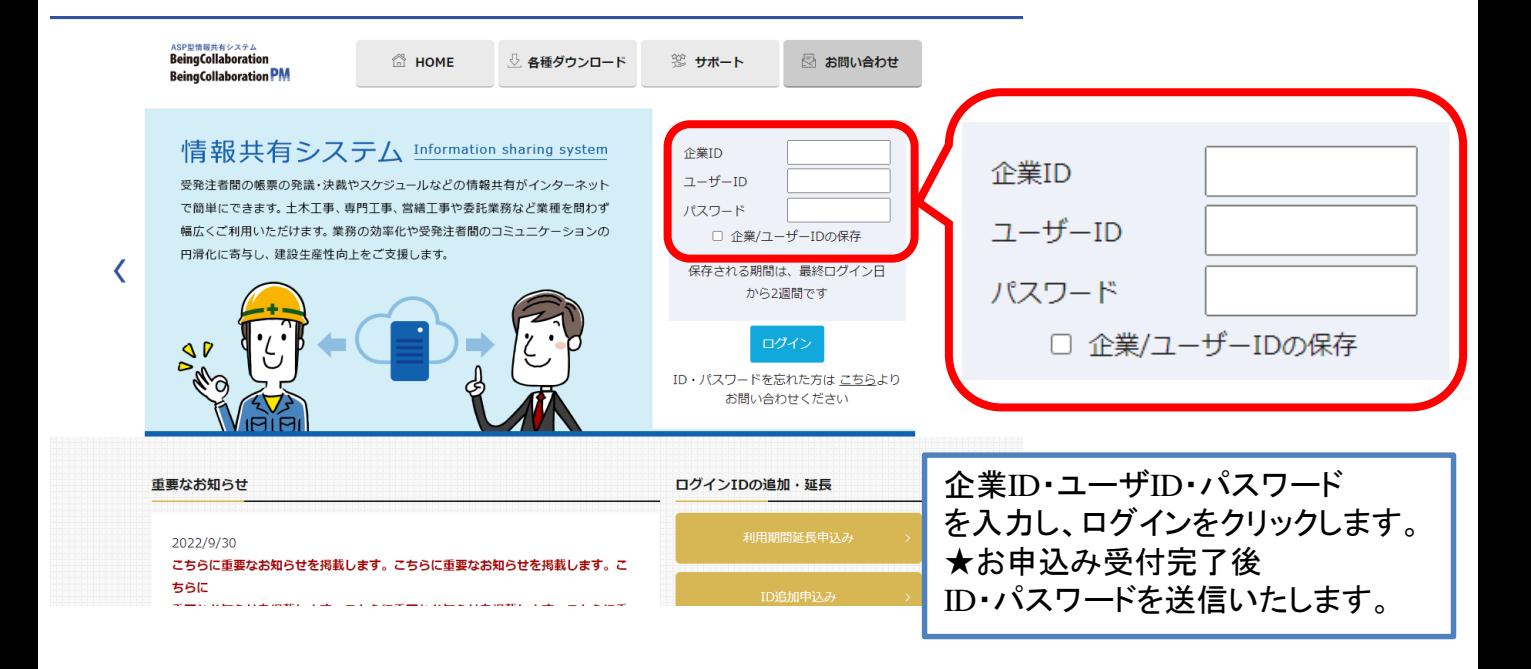

### 2.表示説明(トップページ)

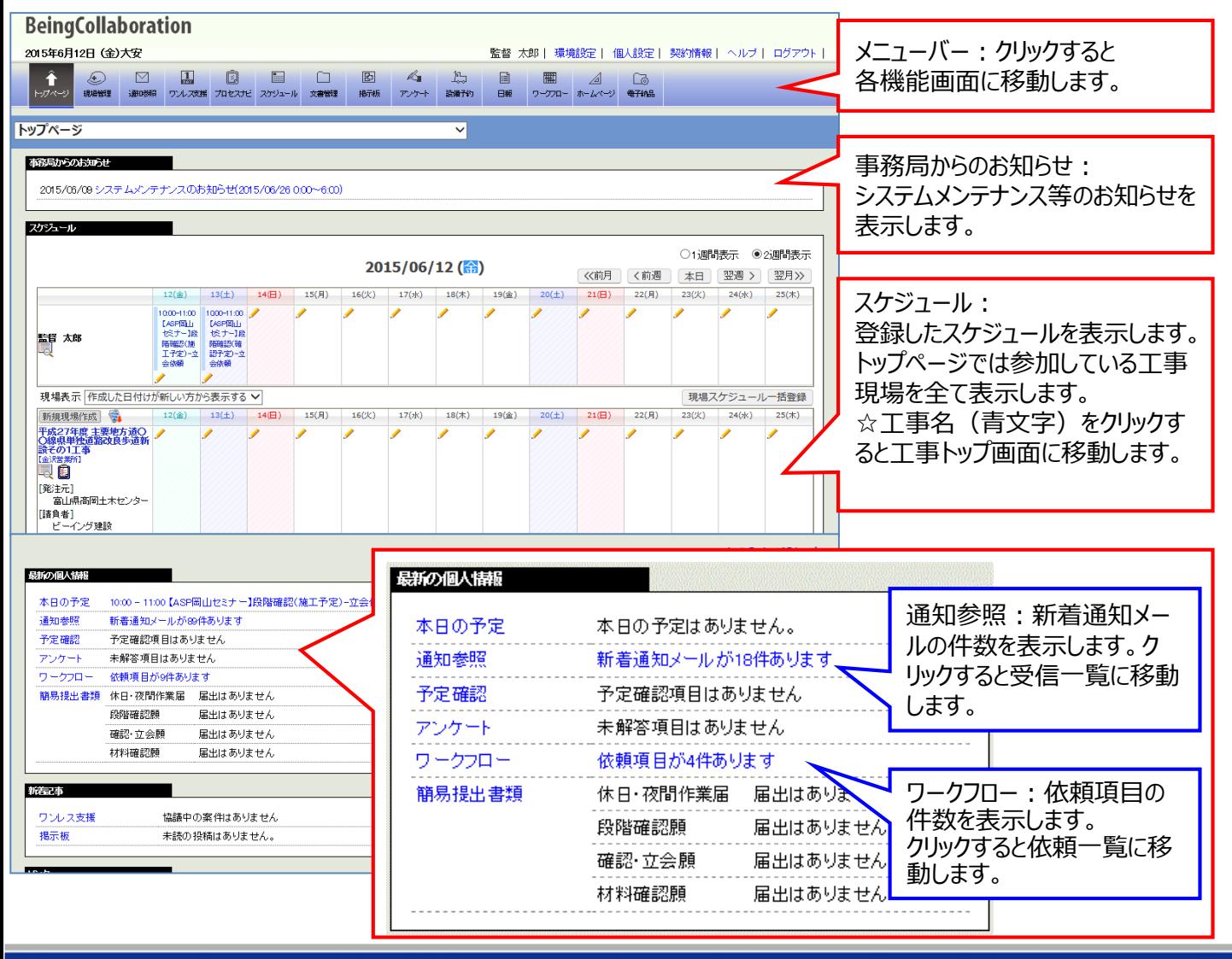

#### 3.表示説明(工事毎)

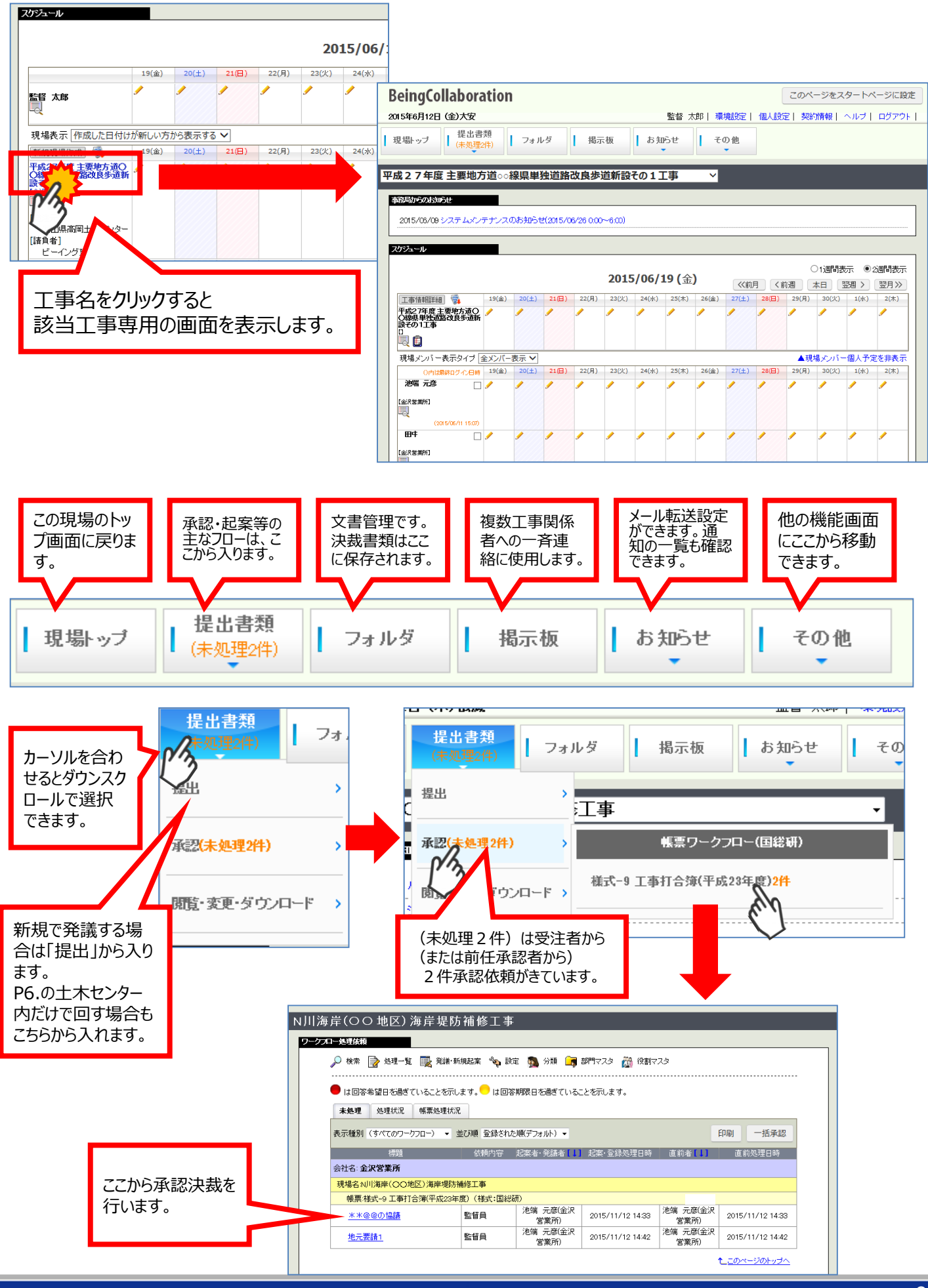

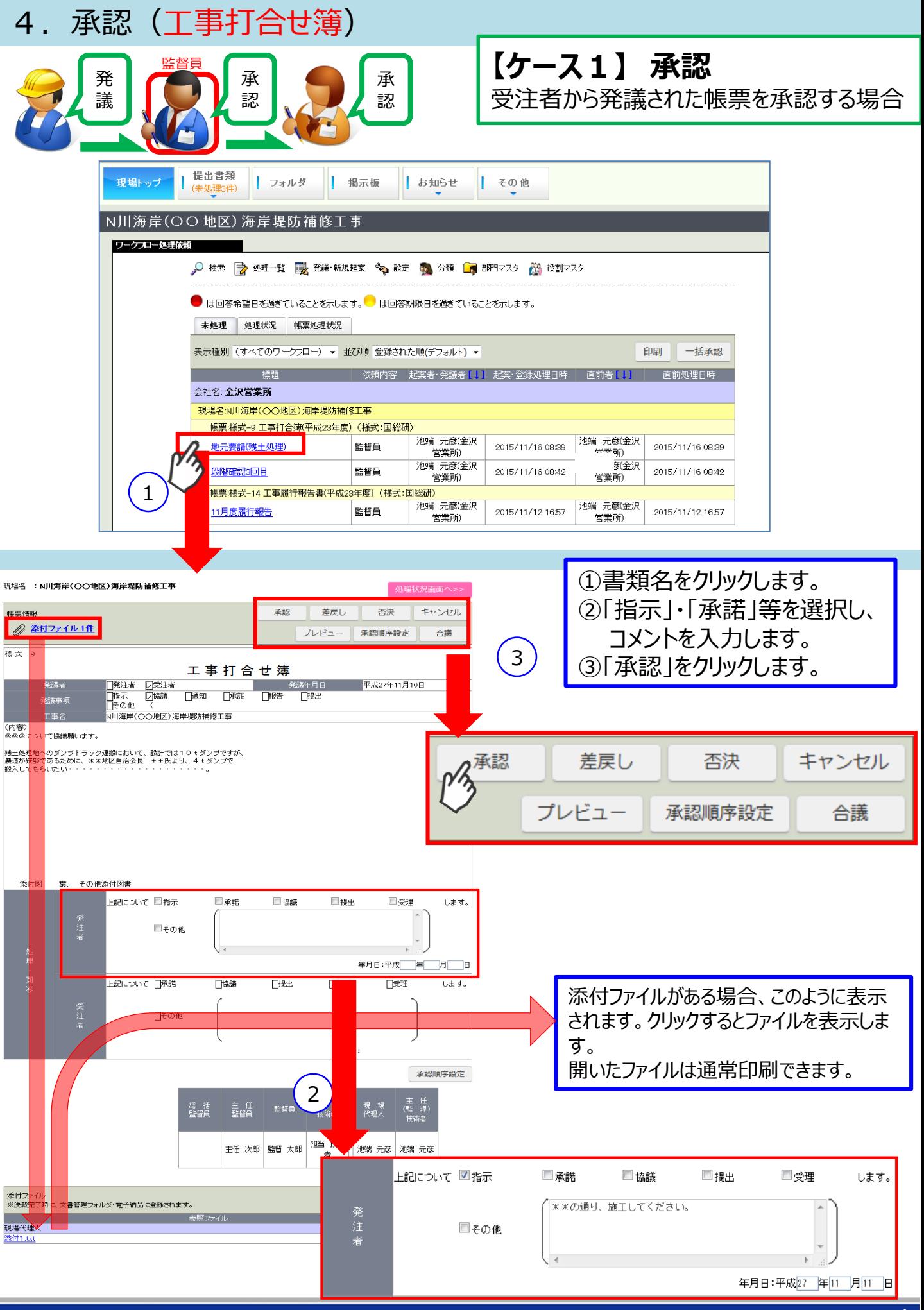

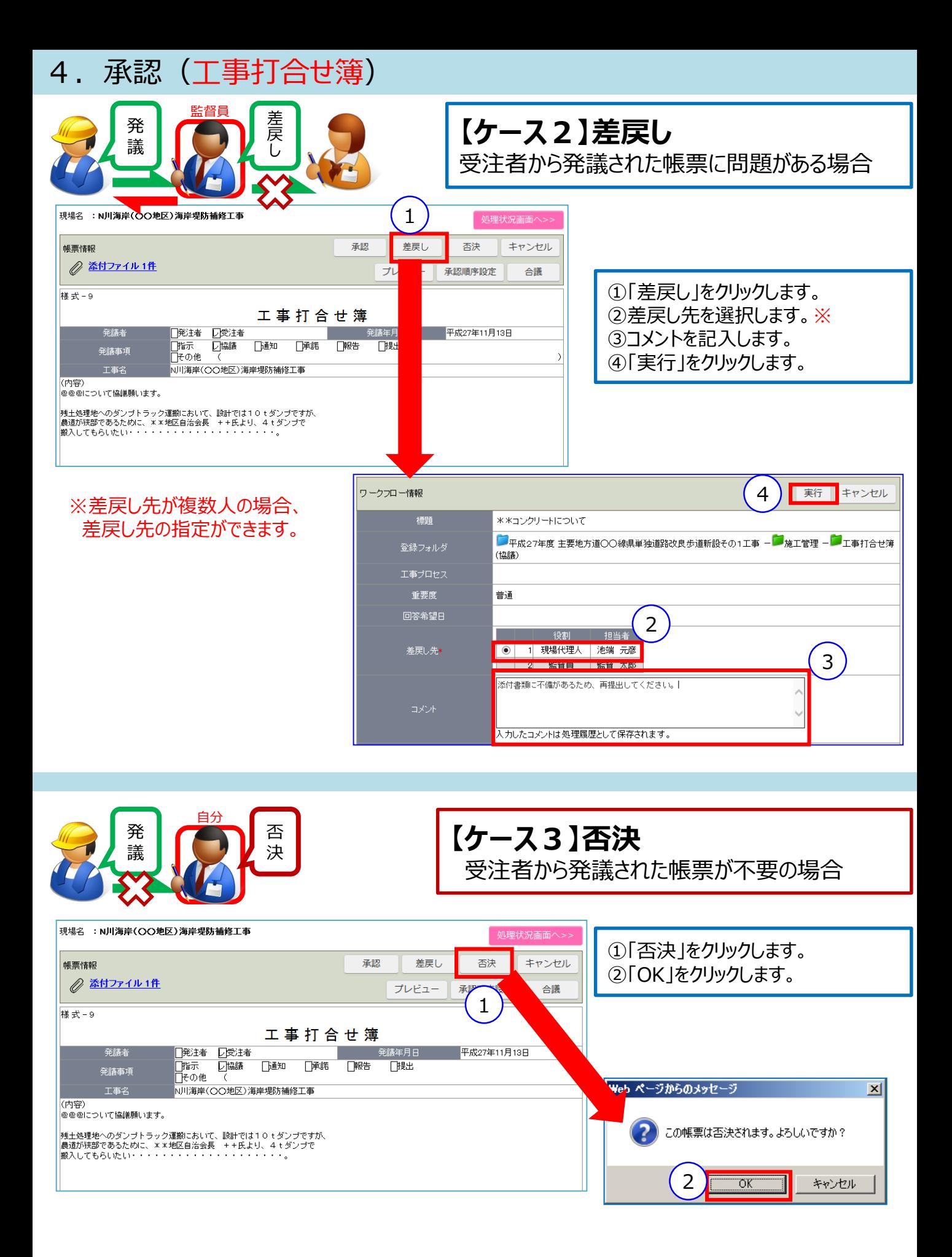

承認者が決裁途中で添付書類を追加したいときに使用します。

受注者には見せたくない書類を添付する場合、閲覧できる人を選択できます。

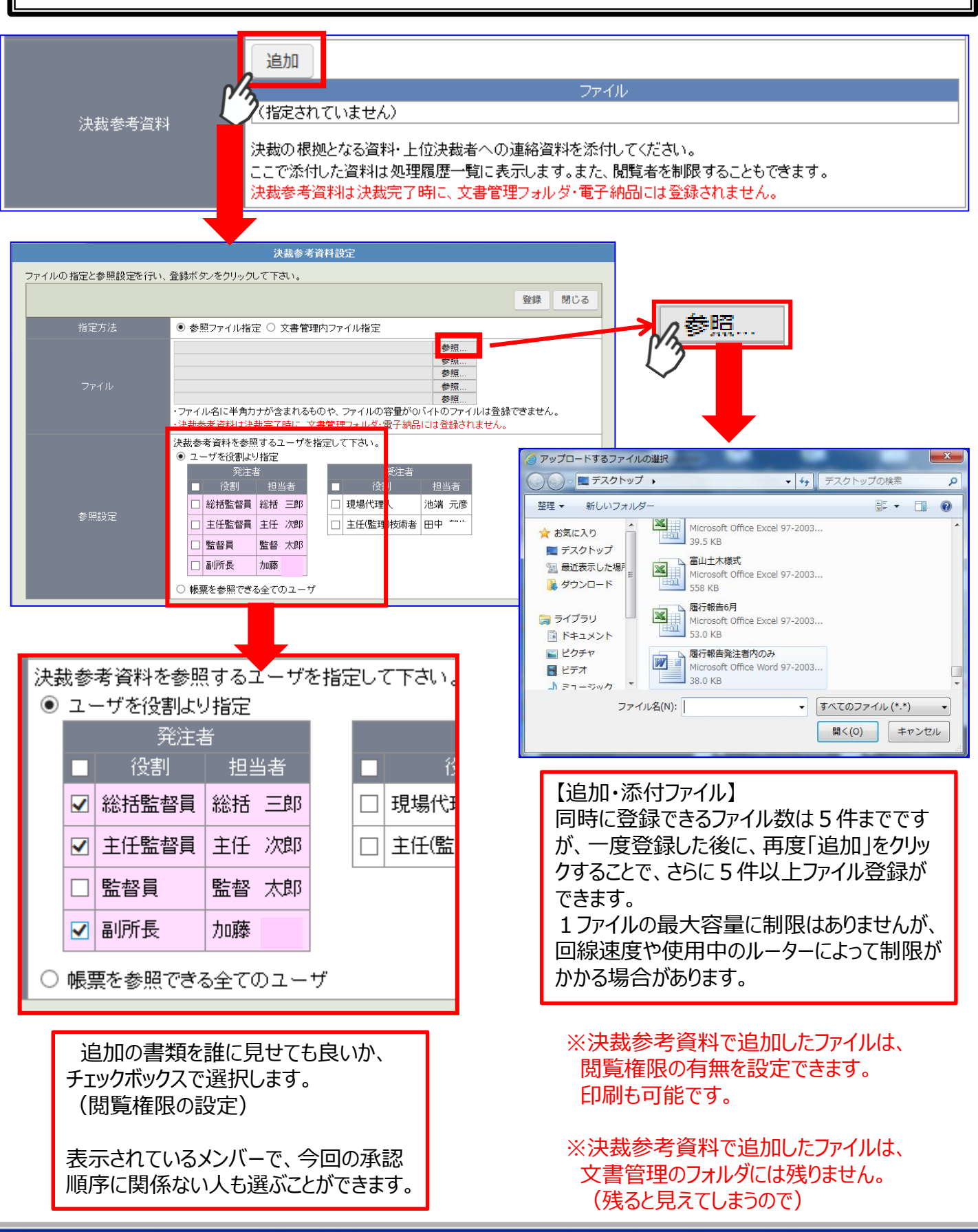

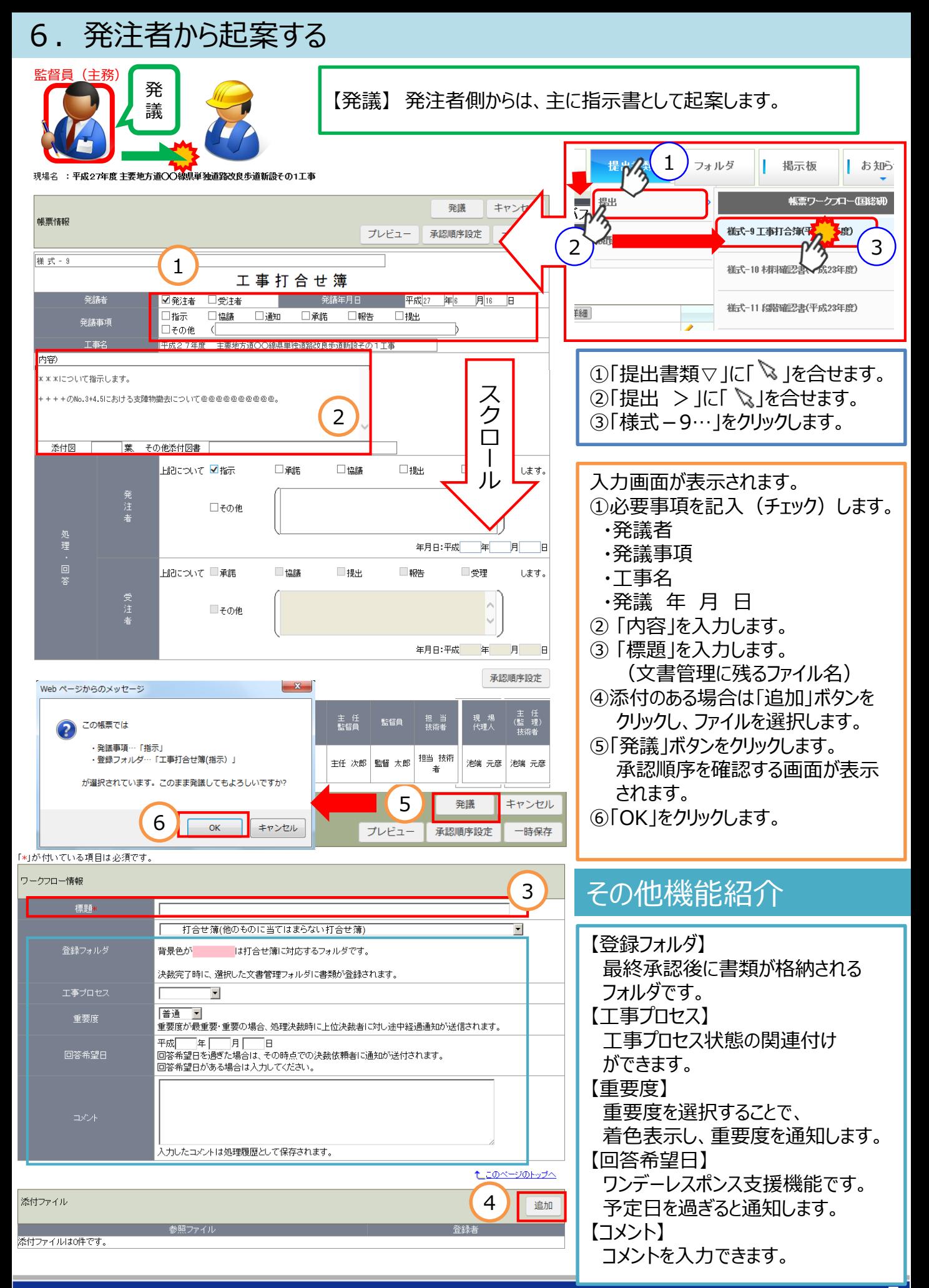

#### 7.合議(事前打合せ)

合議(あいぎ)機能とは、承認決裁前に、予め上司・他部署の関係者等の意見を確認できる機 能です。 そのまま承認して良いか?事前に他の人の意見を聞きたいと迷う時、ご活用いただけます。 発注者内で承認ルート以外のメンバーに、敢えて今回だけ確認してもう場合にも使用できます。 合議相手 自分 発 合 議 議 ①「合議」をクリックします。 承認 差戻し 1 キャンヤル ②合議するユーザーを選択します。 帳票情報 プレビュー 承認順序設定 ■■●議 ③コメントを記入します。 ④「実行」をクリックします。 合議依頼 実行 キャンセル  $\Delta$ 合議依頼元 監督 太郎 ユーザ選択対象現場を選択してください。 平成27年度主要地方道○○線県単独道路改良歩道新設その1工事(金沢営業所) > 2 選択候補 合議依頼先 主任 次郎 選択 池端 元彦(金沢営業所) 解除 合議依頼先選択 選択 田中 解除 総括 三郎  $\Rightarrow$ 選択 加藤 合議内容を参照するユーザを設定してください。 合議参照設定 √合議依頼元·依頼先 □上記以外のユーザを役割より追加 3 快裁前に確認させてください。 |添付資料を追加することで承認したいと思いますが、補足があればご意見お願いします。 合議依頼コメント 入力した合議依頼コメントは処理履歴として保存されます。 追加 合議の時も決裁参考資料を追加できます。ファイル 案1.xkx 参照設定 解除 決裁参考資料

> 決裁の根拠となる資料・上位決裁者への連絡資料を添付してください。 ここで添付した資料は処理履歴一覧に表示します。また、閲覧者を制限することもできます。 決裁参考資料は決裁完了時に、文書管理フォルダ・電子納品には登録されません。